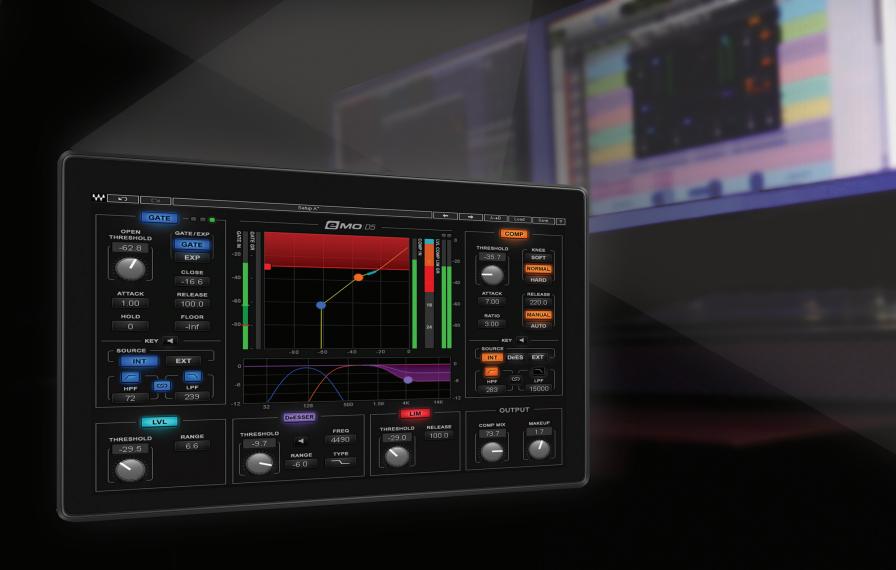

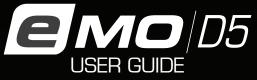

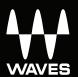

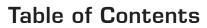

| Chapter 1: Introduction                | 3   |
|----------------------------------------|-----|
| 1.1 Welcome                            | 3   |
| 1.2 Product Overview                   | 3   |
| 1.3 Components                         | 4   |
| Chapter 2: Quick Start Guide           | 5   |
| Chapter 3: Interface and Controls      | 6   |
| 3.1 Interface                          | 6   |
| 3.2 Gate Section                       | 7   |
| 3.3 Compressor Section                 | .11 |
| 3.4 Leveler Section                    | 15  |
| 3.5 DeEsser Section                    | 17  |
| 3.6 Limiter Section                    | 19  |
| 3.7 Other Meters and Controls          | 20  |
| 3.8 eMo-D5 Block Diagram               | 21  |
| Chapter 4: The WaveSystem              | 22  |
| 4.1 The WaveSystem Toolbar             | 22  |
| 4.2 Preset Handling                    | 22  |
| 4.3 Interface Controls                 | 25  |
| 4.4 Waves Preferences (Pro Tools only) | 26  |

# **CHAPTER 1: INTRODUCTION**

### 1.1 Welcome

Thank you for choosing Waves! In order to get the most out of your Waves processor, please take the time to read through this manual.

In conjunction, we also suggest you become familiar with www.wavesupport.net. There you will find an extensive Answer Base, the latest Tech Specs, detailed Installation guides, new Software Updates, and current information on Authorization and Registration.

By signing up at www.wavesupport.net, you will receive personalized information on your registered products, reminders when updates are available, and information on your authorization status.

## 1.2 Product Overview

The eMo-D5 plugin is an advanced yet easy-to-use dynamics multiprocessor that delivers the power of five plugins in one interface. It gives you maximum versatility for shaping the dynamics of any signal, with zero latency and very low CPU consumption. eMo-D5 processors:

- 1. Gate with dedicated HP/LP filters and an external sidechain option
- 2. **Compressor** with a parallel compression feature, dedicated high-pass/low-pass filters and an external sidechain option
- 3. C-weighted **Leveler** with adjustable range
- 4. Comprehensive **DeEsser** with pre/post-compressor routing and 3 filter types
- 5. Smooth, sharp-attack **Limiter** with zero latency

To help you easily control and monitor the total dynamic change added by the different processors, eMo-D5 employs clever parallel detection and adds a combined gain reduction meter for the Leveler, Compressor and Limiter.

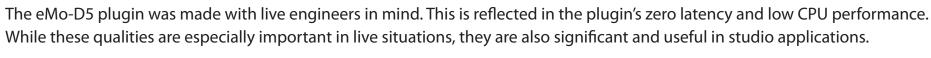

eMo-D5 is built for touch. All controls are large and touchscreen-friendly, and the workflow is adapted for smooth, convenient work on touchscreen interfaces.

# 1.3 Components

WaveShell technology enables us to split Waves processors into smaller plugins, which we call components. Having a choice of components for a particular processor gives you the flexibility to choose the configuration best suited to your material.

The eMo-D5 plugin includes the following components:

- eMo-D5 Mono
- eMo-D5 Stereo

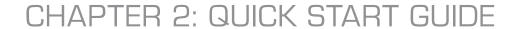

As with all Waves plugins, factory presets are a good place to start. Click the Load button on the WaveSystem toolbar, and choose the preset closest to the source audio you are working with. Tweak it from there.

Alternatively, you can start from scratch. To get going, turn on the desired dynamic section and play with the threshold knob to achieve the desired effect.

You can always reset all plugin controls by loading the eMo-D5 Full Reset preset, using the Load button on the WaveSystem toolbar.

# CHAPTER 3: INTERFACE AND CONTROLS

## 3.1 Interface

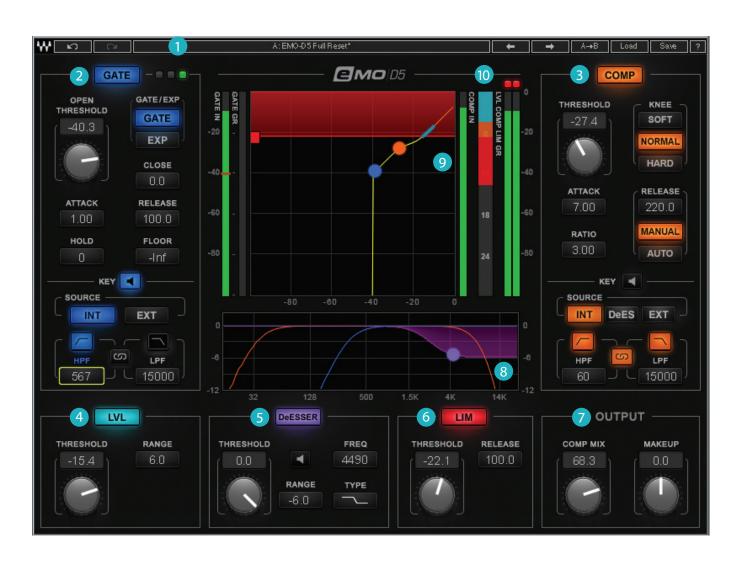

- WaveSystem Toolbar
- Gate
- 3 Compressor
- 4 Leveler
- 5 DeEsser
- 6 Limiter
- Output
- 8 Filter Graph
- Input/Output Graph
- 10 Combined Gain Reduction Meter

#### 3.2 Gate Section

## **Controls**

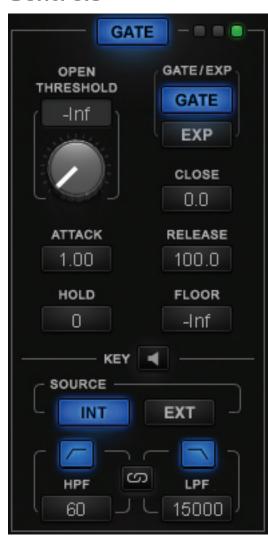

**GATE:** Turns on or bypasses the Gate section.

Range: On, Off Default: Off

**GATE/EXP:** Toggles between Gate and Expander modes. Gate mode provides sharper results, basically muting all audio below the Threshold level.

Expander mode provides more natural results, never muting the audio. The Gate is never completely closed, providing "softer" gating.

Additional Gate controls allow natural results even in Gate mode.

Range: GATE, EXP Default: GATE

**OPEN THRESHOLD:** Sets the Gate Open level.

Range: -Inf to 0 db

Default: -Inf

**CLOSE:** Allows independent adjustment for the Gate Close level.

Range: -48 to 0 db

Default: 0 db

**FLOOR:** Adjusts the level of maximum gain reduction.

Range: -Inf to 0 db

Default: -Inf

**ATTACK:** Determines how quickly the Gate opens.

Range: 0.1 to 100 ms

Default: 1 ms

**HOLD:** Sets how long the Gate will stay open even if the signal falls below Threshold.

Range: 0 to 10000 ms

Default: 0 ms

**RELEASE:** Sets how fast the Gate closes (fades out) after the signal falls below Threshold.

Range: 1 to 1000 ms Default: 100 ms

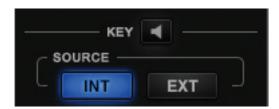

**KEY:** Lets you choose, filter and audition the sidechain source.

The Key feature adds additional precision in controlling dynamics.

The Key acts as a trigger that activates the dynamic process.

It can be Internal (INT) – triggered by its own signal, or External (EXT) – triggered by another audio channel through sidechain routing, in which case the external signal is routed independently as a sidechain input to the Gate.

Range: INT, EXT Default: INT

In addition, the Key signal (whether INT or EXT) can be filtered using HP/LP filters.

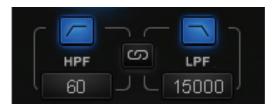

HPF Range: 16 to 18000 Hz

Default: 60 Hz

LPF Range: 16 to 18000 Hz

Default: 15000 Hz

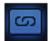

To link HPF and LPF, hit the Filter Link

Filter Link Range: On, Off

Default: Off

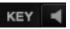

To audition Key signals, hit the Preview. The auditioned audio will be affected by Filters state, but unaffected dynamically.

Range: On, Off Default: Off

#### Meters and Indicators

#### **Gate state LEDs**

Green = Open, Yellow = Hold, Red = Close

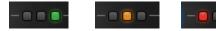

#### **GATE IN meter**

Shows input level. When Key is in EXT, the meter will show the input level of the external sidechain. A single red marker on the Gate In meter indicates the Gate Threshold and Close levels. You can set the Gate Close level independently of Gate Threshold, in which case the Close marker will stay red, while the Threshold marker will become green.

#### **GATE GR Meter**

Shows the amount of attenuation introduced by the Gate section.

This attenuation is not reflected in the Combined Gain Reduction Meter.

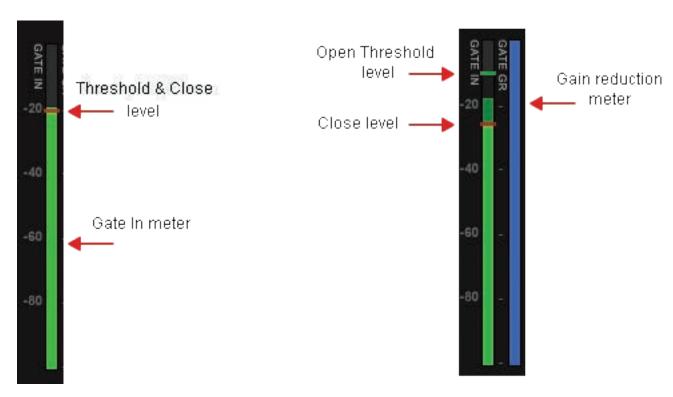

# **Input/Output Graph**

Indicates Gates Range and Open Threshold levels.

The Open Threshold level can be adjusted by dragging the blue dot.

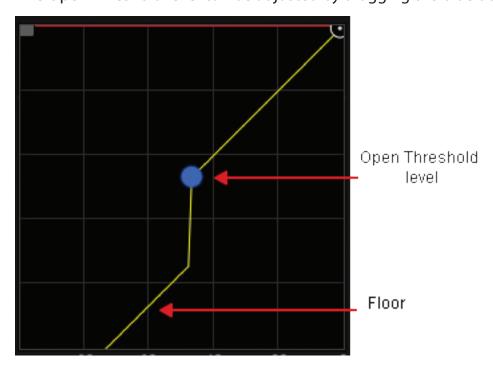

**Gate Key Filters:** shown in the Filter Graph as blue curves.

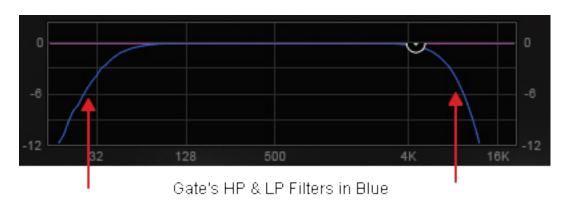

# 3.3 Compressor Section

## **Controls**

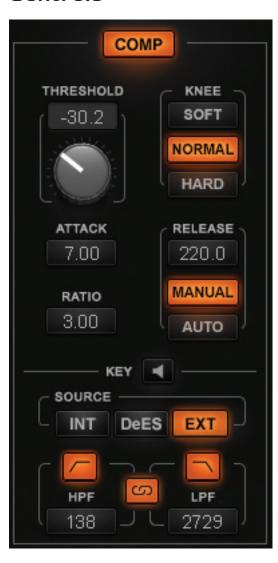

**COMP:** Turns on or bypasses the Compressor section.

Range: On, Off Default: Off

**KNEE:** Sets how aggressively the Compressor reacts to the signal.

Range: SOFT, NORMAL, HARD

Default: NORMAL

**THRESHOLD:** Sets the Compressor's engagement level.

Range: -48 to 0 db

Default: 0 db

**RATIO:** Determines how hard the signal is compressed.

Range: 1 to 20

Default: 3

**ATTACK:** Determines how quickly the Compressor reacts to a signal.

Range: 0.5 to 300 ms

Default: 7 ms

**RELEASE:** Determines how fast the Compressor reduces processing after the signal falls below the Threshold. When in Manual mode, the release time is set by the Release Value. When in Auto mode, the release time adjusts automatically within the range set by the Release Value.

Release modes: AUTO, MANUAL

Default: MANUAL

Release time range: 1 to 3000 ms

Default: 220 ms

**KEY:** Lets you choose, filter and preview DeEsser and Compressor routing or external sidechain source.

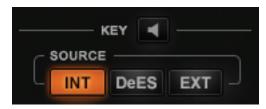

The Key feature adds additional precision in controlling dynamics. The Key acts as a trigger that activates the dynamic process. The Key can be internal – triggered by its own signal, or External – triggered by another audio channel through sidechain routing to the Compressor.

The Compressor has two internal routing options:

• INT: Compressor triggered by its own signal; DeEsser routed post-Compressor

• DeES: DeEsser routed pre-Compressor

Range: INT, DeES, EXT

Default: INT

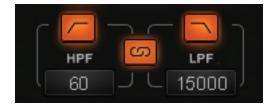

In addition, the Key signal (whether internal or external) can be filtered using HP/LP filters.

HPF Range: 16 to 18000 Hz

Default: 60 Hz

LPF Range: 16 to 18000 Hz

Default: 15000 Hz

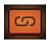

To link HPF and LPF, hit the Filter Link.

Filter Link Range: On, Off

Default: Off

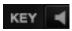

To audition the Key signals, hit the Preview. The auditioned audio will be affected by Filters state, but unaffected dynamically.

Range: On, Off Default: Off

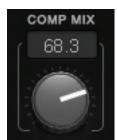

COMP MIX (located in the OUTPUT section): Allows parallel compression by mixing the compressed and the uncompressed audio.

Range: 0 (= uncompressed audio) to 100 (= compressed audio)

Default: 100

## Meters and Indicators

#### **COMP IN Meter:**

Shows the input level. When Key is in EXT, the meter will show the input level of the External Key.

#### **LVL COMP LIM GR Meter:**

Combined gain reduction meter for the Leveler, Compressor and Limiter. The amount of gain reduction introduced by the Compressor is shown in orange.

# **Input/Output Graph:**

Indicates the Compressor's Threshold level, Knee and Ratio. Threshold level can be adjusted by dragging the orange dot.

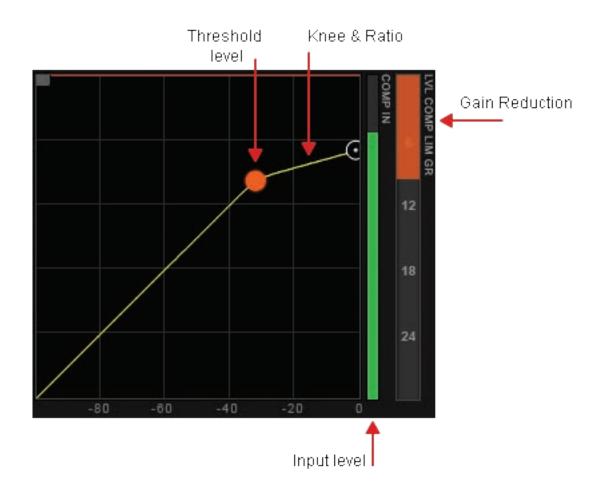

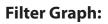

Shows the Compressor's Key filters in orange.

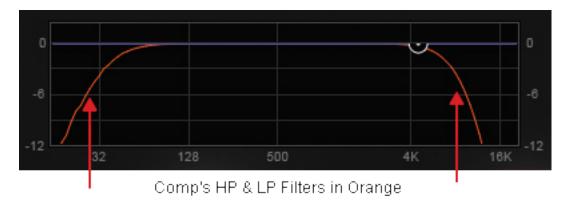

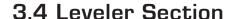

A leveler is used to maintain constant levels over long segments of audio. Essentially, a leveler is a compressor set to very long attack and release times. A leveler can also be viewed as an RMS compressor. The leveler smoothly and transparently gain-rides any signal that exceeds its threshold, bringing it back down as close as possible to the desired target level (the threshold).

# **Controls**

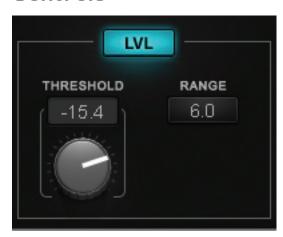

**LVL:** Turns on or bypasses the Leveler section.

Range: On, Off Default: Off

**THRESHOLD:** Sets both the threshold above which leveling is applied and the target to

which the audio signal is leveled. Range: -48 to 0 db Default: 0 db

**RANGE:** Sets the range of the Leveler's processing.

Range: 0 to 48 db Default: 6 db

# Meters and Indicators

# **Input/Output Graph:**

Shows the Leveler's range and threshold/target levels. Leveler shown as a light blue line.

#### **LVL COMP LIM GR Meter:**

Combined gain reduction meter for the Leveler, the Compressor and the Limiter.

The amount of gain reduction introduced by the Leveler is shown in light blue.

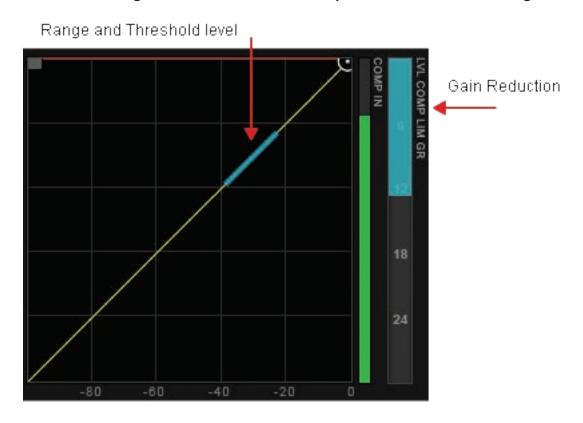

## 3.5 DeEsser Section

## **Controls**

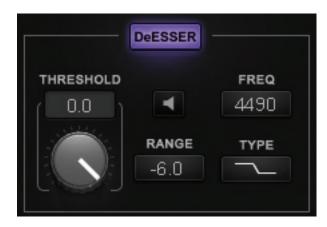

**DeESSER:** Turns on or bypasses the

DeEsser section.

Range: On, Off Default: Off

**THRESHOLD:** Sets the DeEsser's engagement level.

The DeEsser's threshold uses adaptive sensing to provide more natural results.

Range: -48 to 0 db

Default: 0 db

**TYPE:** Sets the band type – high-pass or band-pass filter.

Range: Shelf Bell Notch

Default: Shelf

**FREQ:** Sets the roll-off start point for a high-pass filter or the center frequency for the band-pass filter.

Range: 16 to 21357 Hz

Default: 4490 Hz

**RANGE:** Sets the amplitude of the DeEsser's processing.

Range: -12 to 0 db

Default: -6 db

**PREVIEW:** Lets you audition the DeEsser's filter.

Range: On, Off Default: Off

# Meters and Indicators

# **Filter Graph:**

Shows the DeEsser's type, frequency, range and DS gain reduction in purple. Frequency and range can be adjusted by dragging the purple dot.

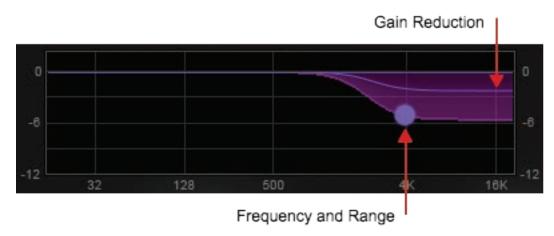

**Note:** The DeEsser's attenuation is not reflected in the Combined Gain Reduction Meter.

## 3.6 Limiter Section

## **Controls**

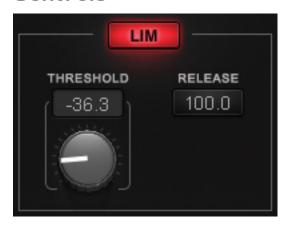

**LIM:** Turns on or bypasses the Limiter section.

Range: On, Off Default: Off

**THRESHOLD:** Sets engage level for Limiter.

Range: -48 to 0 db Default: 0 db

**RELEASE:** Sets how fast the Limiter reduces the processing after the signal falls below the Threshold. This function utilizes adaptive technology, which means that release time adjusts automatically to the Release range value.

Range: 0.1 to 1000 ms

Default: 100 ms

## Meters and Indicators

## **Input/Output Graph:**

Shows the Limiter's Threshold level. Limiter shown as a horizontal red line.

#### **LVL COMP LIM GR Meter:**

The Limiter's gain reduction meter. Shows the amount of attenuation introduced by the Limiter in red.

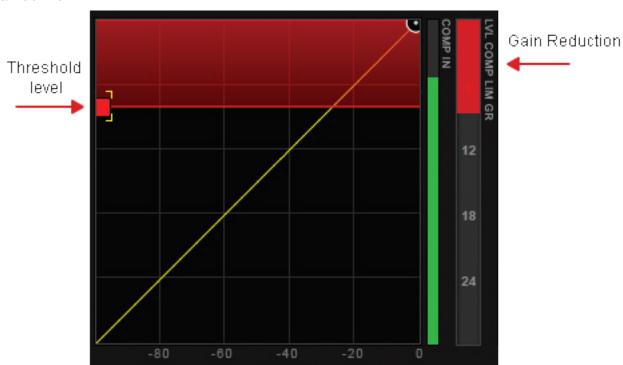

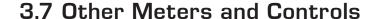

#### **Makeup Gain**

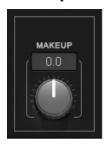

The Makeup Gain control is used to compensate for the gain reduction introduced by the multiple dynamic tools. Make sure you don't clip the Output meter when boosting Makeup Gain.

Range: -18 to 18 db

Default: 0 db

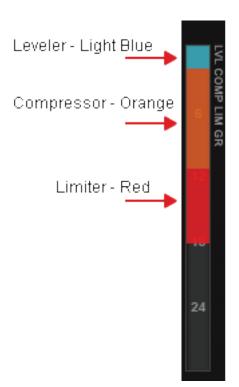

#### **Combined Gain Reduction Meter**

The Combined Gain Reduction Meter shows in one unified view the gain reduction introduced by the Leveler, the Compressor, and the Limiter.

This meter does not reflect the gain reduction introduced by the DeEsser and the Gate.

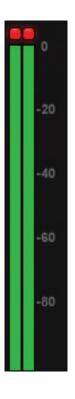

#### **Output Meter**

The Output meter shows the final output level produced by eMo-D5 You see a single meter for the Mono component, two meters (Left and Right) for the Stereo component.

The Output meter features the Peak Led as well.

# 3.8 eMo-D5 Block Diagram

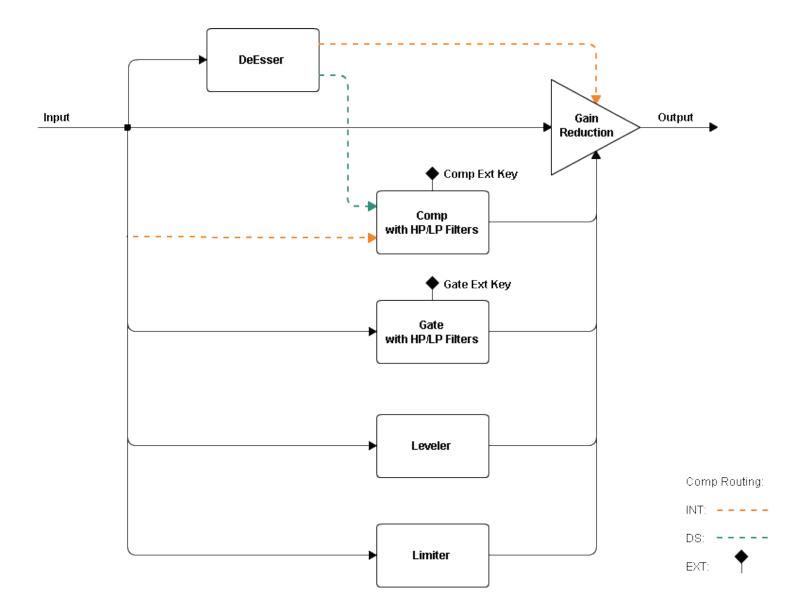

# CHAPTER 4: THE WAVESYSTEM

# 4.1 The WaveSystem Toolbar

All Waves plugins feature the WaveSystem toolbar which takes care of most administrative functions you will encounter while working with your Waves software. The features of the WaveSystem toolbar are the same on practically all Waves plugins, so familiarity with its features will be helpful whichever plugin you are using.

#### **Toolbar Functions**

Opens the plugin About box

**Undo** Undoes the last 32 actions

**Redo** Redoes the last 32 undone actions

**Setup A/B** Toggles between two presets, useful for comparison of parameter settings

**L/R** Move to the previous or next preset

**Arrows** 

**Copy A** Copies the current settings to the second preset register

> **B** 

**Load** Recalls presets from file

**Save** Saves presets in the Waves file formats

? Opens the PDF manual for the plugin you are using

# 4.2 Preset Handling

### **Preset Types**

**Factory Presets** are permanent presets in the Load menu. Factory presets cannot be overwritten or deleted. When applicable, different component plugins may have different factory presets.

**User Presets** are your favorite settings of the plugin saved as a preset in the Load menu, under 'User Presets'. User Presets can be overwritten and deleted.

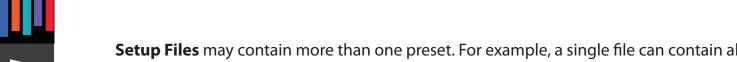

**Setup Files** may contain more than one preset. For example, a single file can contain all the presets for a session. When you open a Setup File, all its setups become part of your Load pop-up menu for fast access. This can be particularly useful with multiple instances of a plugin in a single session. By saving all the settings you create into a single Setup File, they can all be quickly available for every instance of that plugin.

#### **Loading Presets and Setups**

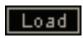

**Click** on the Load button to see the Load pop-up menu. The menu is divided into four sections. If a section is not currently available it will not appear in the Load pop-up menu.

**Open Preset File...** Select to open any setup or preset file, whether from the Library or your own creations.

**'Filename.xps':** Displays any currently loaded Setup File and its presets.

**Factory Presets:** Displays the default Factory Presets. **User Presets:** Displays any loaded User Presets.

#### **Saving Presets and Setups**

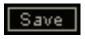

**Click** on the Save button to see the Save pop-up menu. Four options are available. If an option is not currently available it will be grayed out and inaccessible

Select this to start a new Setup file. There are two prompts - first for the setup filename, then for the preset name. You must provide a name for both the setup file and the preset. Click OK (ENTER) to complete the save. It is a good idea to create a folder in which to save several setup files for a project.

Save 'File Name' – Overwrites the settings of the loaded preset (whether a User Preset or a preset from a Setup File)

"Preset Name" with the current settings. If a Setup File is currently loaded, the name of the Setup File is displayed followed by the name of the preset itself. If a User Preset is loaded, its name is displayed.

Save to 'File Name' As... Saves the current settings as a new preset into the Setup file that is open (if one is not open, the option is grayed out). You will be prompted to give the preset a name.

**Put into Preset Menu As...** Save the current settings into a User Preset that will always be in your Load menu (until deleted). You will be prompted to give this preset a name. User Presets are stored in the plugin's preference file.

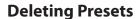

You may delete User Presets and presets within a Setup File. Factory Presets and Setup Library files cannot be deleted or overwritten.

- 1. Hold the Command (Mac)/Control (PC) key down.
- 2. Click-and-hold the Load button to see the pop-up menu.
- 3. While still holding the Command/Control key, select the preset or setup to delete.
- 4. A confirmation box will appear, allowing you to cancel or 'OK' the deletion.

### A/B Comparison and Copying

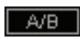

The Setup A/Setup B button may be clicked to compare two settings. If you load a preset in the Setup B position, this will not affect the preset loaded into the Setup A position, and vice-versa.

If you want to slightly modify the settings in Setup A, copy them to Setup B by clicking the **Copy to B** button, then alter Setup A and compare with the original Setup B.

The name of the current setup will be shown in the title bar (on platforms which support it), and will switch as you change from Setup A to Setup B.

**Note:** an asterisk will be added to the preset name when a change is made to the preset.

### 4.3 Interface Controls

#### Controls can be in one of three states:

- 1. Not Selected where the control is not the target of any user entry
- 2. Selected where the control is the target of mouse control entry only
- 3. Selected and Active where the control is the target for both mouse and keyboard entry

#### **Toggle Buttons**

Toggle buttons display the state of a control, and allow switching between two or more states. **Single-click** to change the control's state. Some toggle buttons have a text display which updates with the current setting, and others (bypass, solo, or monitoring toggles) illuminate when the control is active.

Some plugins have **link buttons** between a pair of toggle buttons, allowing click-and-drag adjustment while retaining the offset between the controls.

#### **Value Window Buttons**

Value windows display the value of a control and allow **click-and-drag** adjustment, or direct **control via the keyboard**.

- **Using the mouse**, click-and-drag on the value window to adjust. Some value windows support left/right, some up/down (as you hover over a button, arrows will appear to let you know which direction of movement that button supports). You may also use your mouse-wheel to adjust parameter values.
- **Using the arrow keys**, click once with mouse to select the button, and then use up/down left/right (depending on the direction supported by that button) to move in the smallest incremental steps across the button's range (holding down the arrow keys will move faster through the range).
- **Using key entry**, double click on the button to open the value window, and directly enter the value from your keyboard. If you enter an out of range number, the button stays selected but remains at the current setting. (System beeps if system sounds are on.)

Some plugins have link buttons between a pair of value windows, allowing click-and-drag adjustment while retaining the offset between the controls.

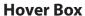

Hovering boxes will appear and display the control value when hovering with the mouse over the control.

#### **Multiple Control Selection**

One of the most powerful features of the WaveSystem is the ability to select and adjust multiple controls simultaneously. Using the mouse, drag-select the desired group of buttons or graphic controls by clicking and holding at a point outside the controls, and forming a rectangle that includes the controls you wish to adjust. Alternatively, press and hold Shift while clicking the mouse on any control you wish to link. This method is useful when you want to select two or more controls that are not adjacent to one another.

#### **TAB Functions**

TAB moves the 'selected' status to the next control, with shift-TAB moving in the reverse direction. Additionally, the Mac has an option-TAB function for 'down' movement and shift-option-TAB for 'up' movement where applicable.

If you have several Value Window Buttons selected, TAB functions will take you through the selected controls only. Hitting Esc or Return will return the 'focus' to the DAW application.

# 4.4 Waves Preferences (Pro Tools only)

When launching Pro Tools, hold Shift to view the Waves plugin Preferences window. The following options are available:

- Don't use AudioSuite plugins
- Don't use RTAS plugins
- Rescan all plugins
- HUI control surface support (low resolution)
- Enable single-click text entry